# Getting Started Guide

## What is SecureMyFiles

SecureMyFiles is a file security platform that protects your files on all your devices. It provides state of the art protection by using open and standardized security algorithms and best practices. Some key features include:

- AES 256-bit authenticated encryption. This is achieved by utilizing AES-GCM mode of encryption.
- Scrypt password hashing for strengthening the passwords used to protect Secure Drives. The default parameters use ~33MB of RAM for deriving the key from the password:
	- Work Factor: 1024
	- Memory Factor: 256
	- Parallelism Factor: 1
	- Output Size: 32 bytes
	- Salt Size: 16 bytes
	- An explanation of the chosen parameters can be found on GRC's SQRL [website](https://www.grc.com/sqrl/scrypt.htm).
- State of the art virtual file system that allows for flexible and efficient file operations
- State of the art Secure Drive technology that integrates deep into all the major operating systems: Windows, Mac OS X and Linux

### Installation

### Windows

Make sure you install the provided Java JRE and WinFSP packages before installing SecureMyFiles. Some Anti-Virus software might trigger a false positive on SecureMyFiles because of the ProGuard obfuscation in the final build process. If that's the case make sure to add SecureMyFiles to your Anti-Virus' whitelist.

### Mac OS X

Make sure you install the provided Java JRE and osxfuse packages before installing SecureMyFiles. In order to install SecureMyFiles you'll need to enable support for installing third-party applications: System Preferences -> Security and Privacy -> General -> Allow Apps Downloaded From: App Store and Identified Developers.

## Running Configuration

### Changing the default GUI port number

You can change the default GUI port from 8080 to whatever you want. You'll need to first click the **Edit Configuration** tray menu item.

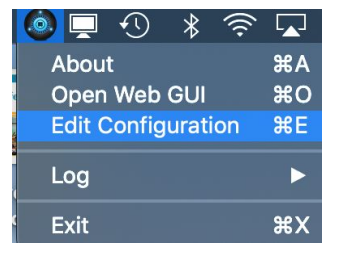

You can also manually open the configuration file which is called SecureMyFiles.properties and is located in the default user directory for your operating system: **\${USER\_HOME}/SecureMyFiles.properties**.

#### **O** SecureMyFiles.properties gui\_port=8089

The currently available settings you can set up are:

● **gui\_port** - the GUI port to use

If you change the configuration file you'll need to restart SecureMyFiles in order for the changes to take effect.

## Mac OS X

In order to show the Secure Drive on your Desktop you can follow the following steps from the osxfuse documentation:

I mounted a "FUSE for OS X" volume but I do not see a volume icon on the [Desktop.](https://github.com/osxfuse/osxfuse/wiki/FAQ#42-i-mounted-a-fuse-for-os-x-volume-but-i-do-not-see-a-volume-icon-on-the-desktop-why) Why?

I [mounted](https://github.com/osxfuse/osxfuse/wiki/FAQ#43-i-mounted-a-fuse-for-os-x-volume-but-i-do-not-see-a-volume-icon-in-the-finders-sidebar-i-have-looked-at-all-relevant-finder-preferences-but-still-nothing-what-is-happening) a "FUSE for OS X" volume but I do not see a volume icon in the Finder's sidebar. I have looked at all relevant Finder [preferences,](https://github.com/osxfuse/osxfuse/wiki/FAQ#43-i-mounted-a-fuse-for-os-x-volume-but-i-do-not-see-a-volume-icon-in-the-finders-sidebar-i-have-looked-at-all-relevant-finder-preferences-but-still-nothing-what-is-happening) but still nothing. What is happening?

After updating your Mac OS X configuration you'll need to reboot your system for the changes to take effect.

## Linux (Ubuntu)

In order to create a Secure Drive as a user in Linux you'll need to modify the config file **/etc/fuse.conf**. Either add or uncomment the option **"user\_allow\_other"**. This way a user will be able to mount FUSE based file systems.

## General Workflow

First create a directory that will hold your secured (encrypted) files. This directory can be placed on any device or location you have permission to access. You should not touch this directory. SecureMyFiles will automatically manage the directory for you.

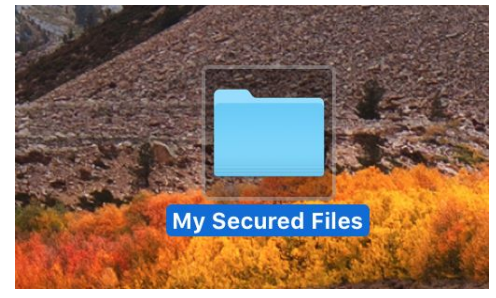

Here we have created a directory called "My Secured Files" on the user's desktop.

Second, you should start SecureMyFiles. Once it is running you can access the User Interface from the icon in the system tray menu.

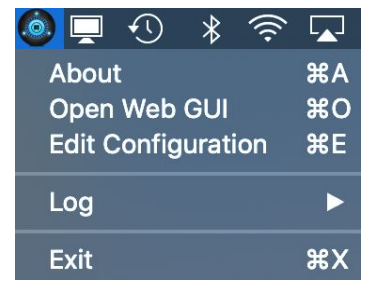

Click on **Open Web GUI** and you should be able to access it in your default web browser. Currently only Google Chrome is supported.

If you want to create a new drive click the "CREATE A SECURE DRIVE" button. If you want to open an existing drive click the "OPEN A SECURE DRIVE" button.

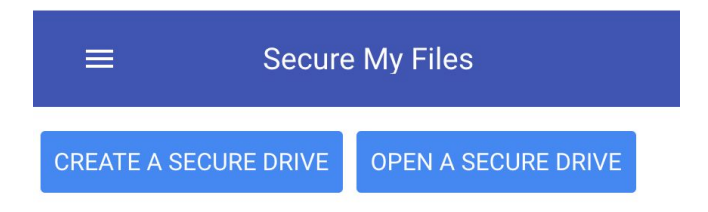

This will open the following dialog.

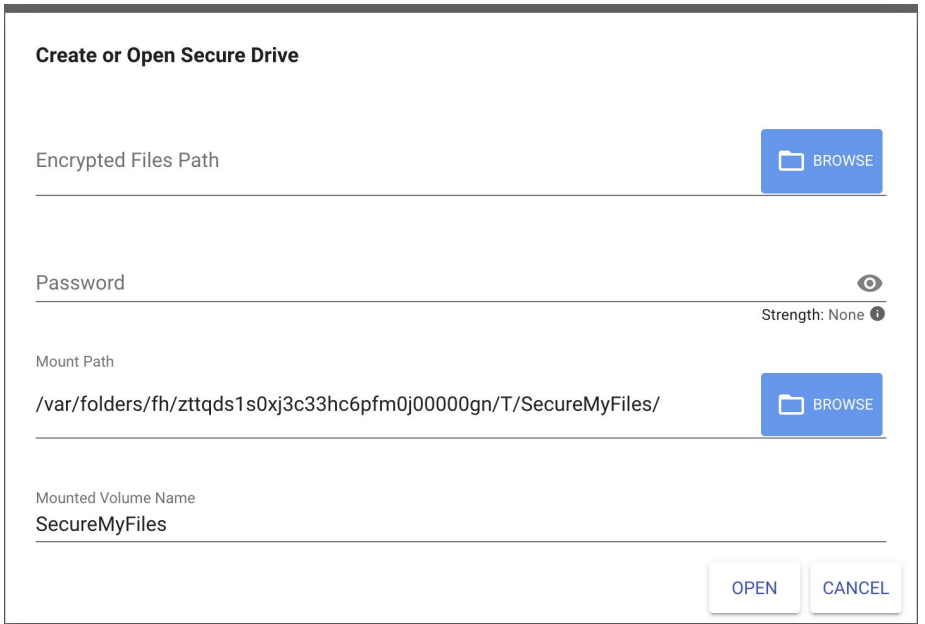

Click on the "Browse" button and navigate to the secure files directory you created in the first step. In our case this is "My Secured Files" in the user's desktop. Once you enter the directory click on the "Select" button in the lower right corner to select the directory.

Fill in your password and change the Volume name if you want. You can also pick a destination mount point if you want. Make sure the application has permission rights to that directory. This field is populated automatically for your system and you don't need to change it in most cases. On Windows this will be replaced with a drive letter dropbox. You can choose a drive letter you want or use the one that is already selected. Then select "OPEN". This will open a Secure Drive for you.

### **Secure My Files**

### **CREATE OR OPEN A SECURE DRIVE**

Virtual File System

 $\equiv$ 

/Users/stanimir/Desktop/My Secured Files/SecureMyFiles.SECUREDB

**Encrypted Files Path** 

/Users/stanimir/Desktop/My Secured Files

Mount Path

/var/folders/fh/zttqds1s0xj3c33hc6pfm0j00000gn/T/SecureMyFiles

#### △ CLOSE SECURE DRIVE

From this screen you can see that the "Encrypted Files Path" points to the secure file directory you created in the first step.

The "Mount Path" is the directory or drive that is mounted through the Secure Drive technology. All of your files should be copied to this directory. SecureMyFiles will automatically encrypt all the files copied into the Mount Path directory and place them into your Encrypted Files Path directory.

Now you can copy, create, move and delete files in the created Secure Drive.

### **Warning**

Make sure that you always work with the files in the Secure Drive and not the files in the Encrypted Files Path. You should never manually manage the files in the Encrypted Files Path. This can cause file system corruption. The only operation you should do on the files there is move their parent directory to another location with all the files in it. SecureMyFiles will do an integrity check on start and will refuse to work if a file is missing from the Encrypted Files Path.

Once you're done with the drive you can close it by clicking on the "CLOSE SECURE DRIVE" button. You can re-open the drive by navigating to the secure files directory and entering the same password. The drive will be opened with the same contents as you left it.

### Opening multiple drives

SecureMyFiles supports multiple secure drives at the same time. There are limitations based on the operating system. Currently the maximum number of secure drives you can have is 24. This limit can be lifted on Linux in a future update.

Opening additional Secure Drives can be done by creating or opening a new Secure Drive. It will be opened alongside your other opened drives:

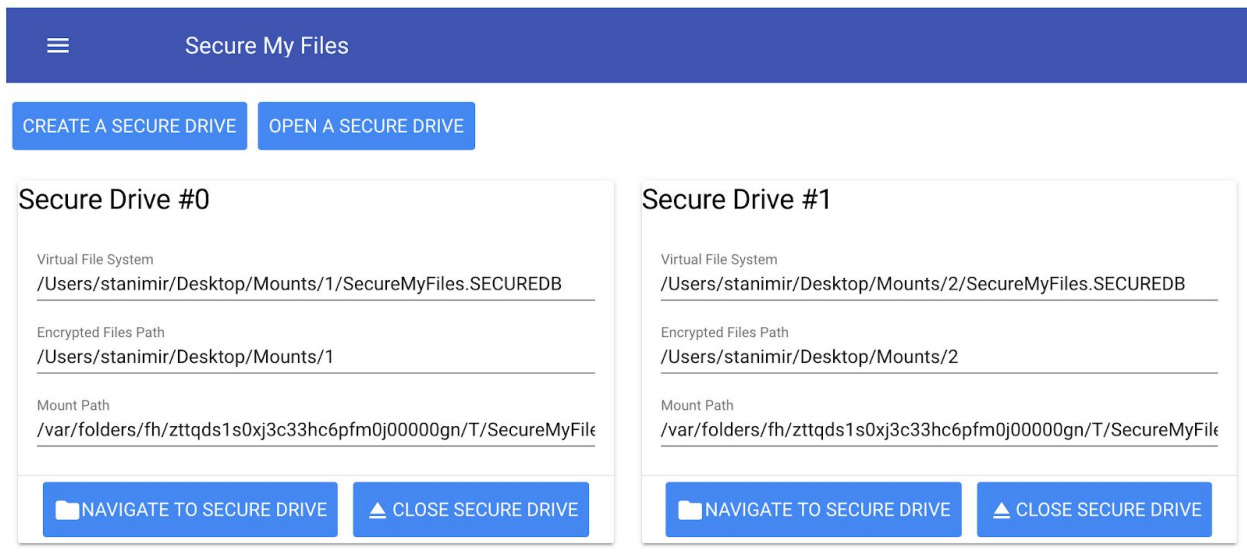

You can close a Secure Drive by clicking on the "CLOSE SECURE DRIVE" button. You can also navigate to the Secure Drive by clicking the "NAVIGATE TO SECURE DRIVE" button.

### Viewing the log files

SecureMyFiles produces detailed logs for the operations it performs. The log files contain important diagnostic messages when something goes wrong. If you experience any issues please send the log file and a description of what you were trying to do to [stan@secure-monkey.com.](mailto:stan@secure-monkey.com) You can open the log directory or the main log file with the Tray menu options Log -> Open Log File and Log -> Open Log Directory:

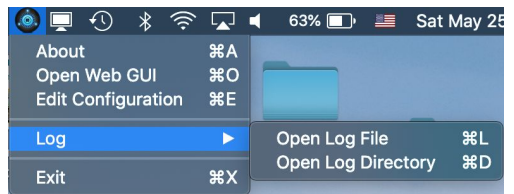

The log files are located in the user's home directory under the SecureMyFiles/ directory.